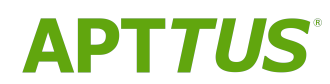

# Apttus Adobe Sign Services on Salesforce Summer 2019 Integration

Guide

10/14/2019

Doc Rev A

# **Table of Contents**

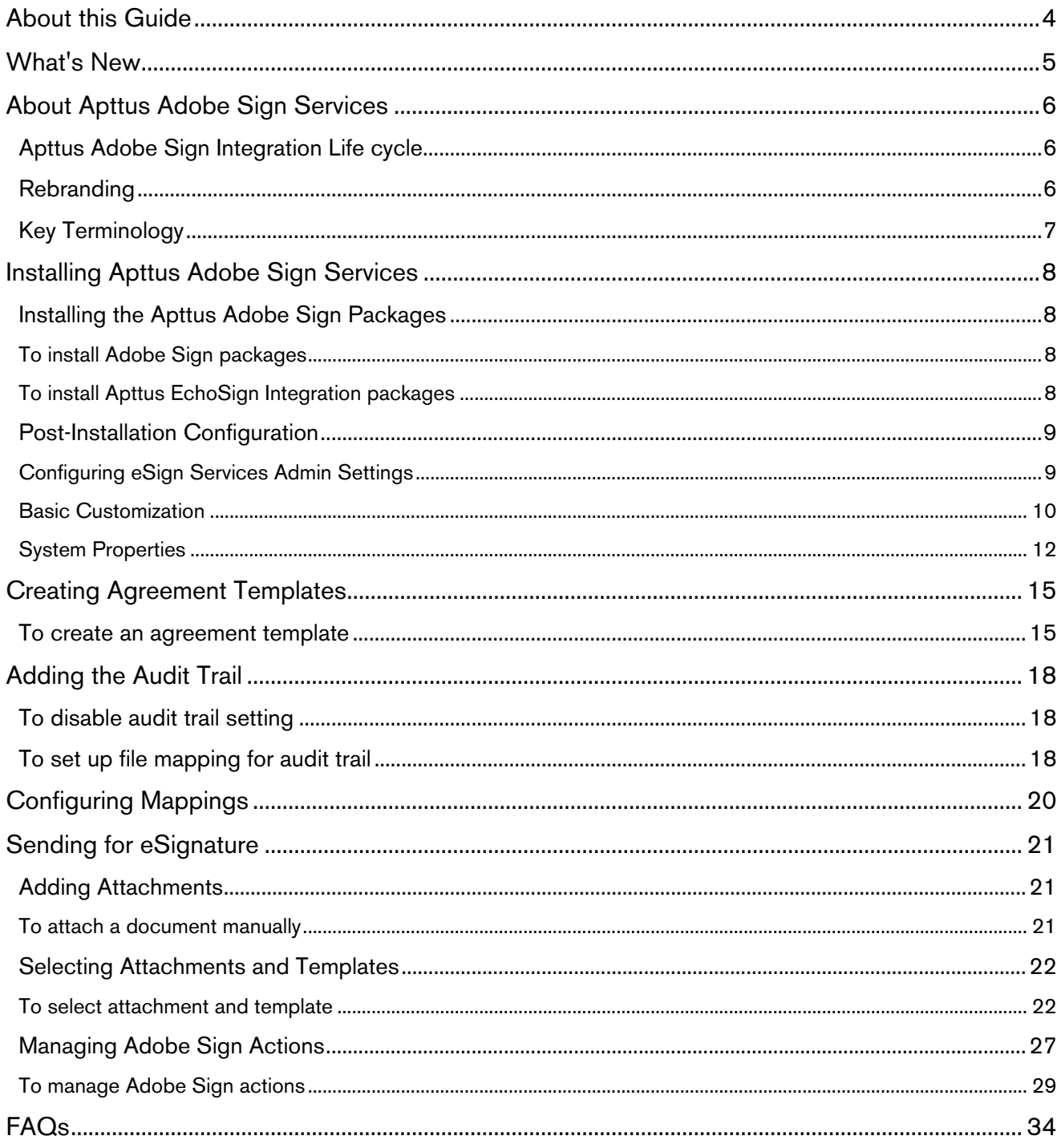

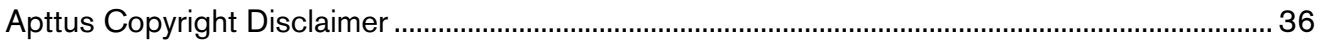

## <span id="page-3-0"></span>About this Guide

The Apttus Adobe Sign Integration guide enables customers to electronically sign any type of document associated with Apttus quotes or contracts. By integrating Apttus with Adobe Sign, customers can streamline the Quote-to-Cash process, improve responsiveness, and eliminate errors. The adapter allows users to obtain electronic signatures for documents associated with quotes or contracts and automatically update the status - all inside Salesforce.

When it's time to obtain final approvals for a quote or contract in Apttus, the Apttus Adapter provides a streamlined point-and-click way for users to send attachments for electronic signature. Within the Apttus quote or contract, the Send for eSignature feature allows users to dramatically shorten approval cycles by quickly compiling the necessary documents, selecting the right contacts from their Salesforce instance and easily sending personalized emails. As documents are routed, the Apttus Adapter ensures that documents adhere to the appropriate workflows defined in Apttus. When legal documents are approved via Adobe Sign, the signature status is automatically updated inside Salesforce, and final signed documents are automatically attached to the Apttus quote or contract. With the Apttus Adapter, you have a fully secure, auditable and trackable view of who has approved your documents for Apttus quotes or contracts.

## <span id="page-4-0"></span>What's New

The following table lists changes in the documentation to support each release.

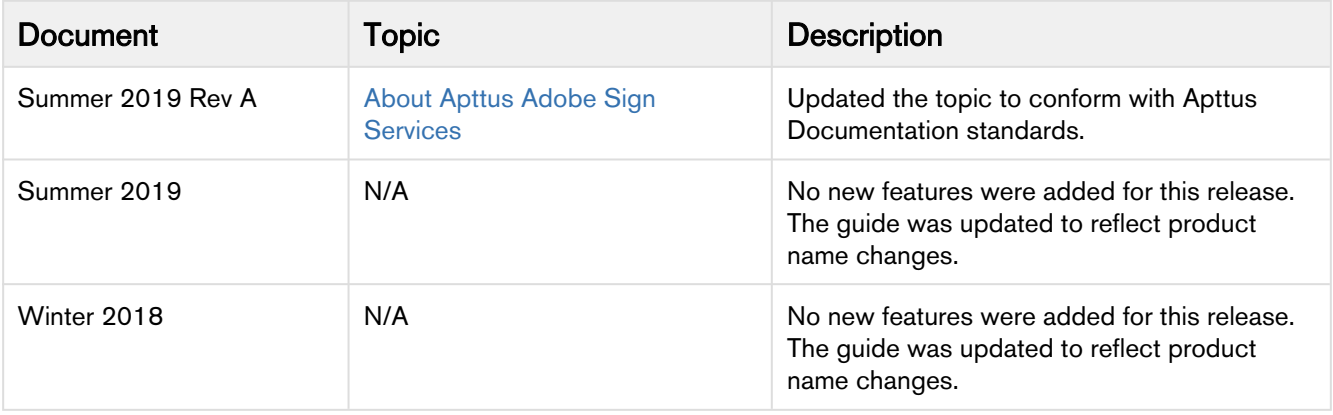

## <span id="page-5-0"></span>About Apttus Adobe Sign Services

Apttus Adobe Sign Integration helps collect signatures and close deals quickly by making it easy for approvers inside and outside your organization to sign documents.

## <span id="page-5-1"></span>Apttus Adobe Sign Integration Life cycle

A document can be sent for electronic signature from an agreement. Click the Send for eSignature button to go to Attachment Selection page from where you can select the documents to be sent to the recipient. If you select multiple documents then you will be directed to Order Attachments page, or, you will be directed to Adobe Sign Actions page. On the Order Attachments page, you can reorder the attachments and the final document contains more than one attachments as ordered by you. The final document is sent for signature. After the recipient signs the document, the user can retrieve the signed document via email. The Apttus eSignature Stage/Status field changes according to the activities. The signature stages/ statuses are shown in the Apttus Adobe Sign Integration Life cycle. The activities that you perform are stored in the Activity History related list.

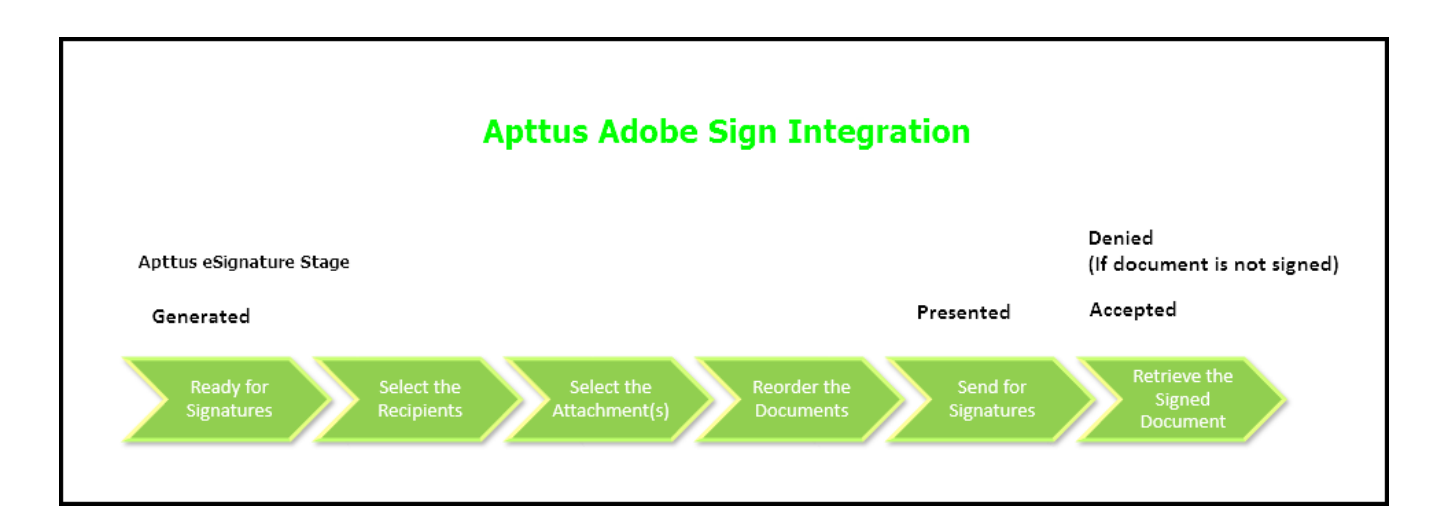

## <span id="page-5-2"></span>Rebranding

Previously, the product was called Adobe EchoSign (Adobe eSign Services or Adobe Document Cloud). Now, it's called Adobe Sign. Hence, our connector is now called Apttus Adobe Sign Integration.

Apttus Adobe Sign Services allows a user to perform the following tasks:

- Create agreement templates
- Enable or disable audit trail
- Configure mappings
- Send an agreement for eSignature
	- Add or delete attachments
- Add attachments from related agreements
- Add or delete recipients
- Add multiple signers
- View Signed documents
- Finalize in eSign

## <span id="page-6-0"></span>Key Terminology

It is important to understand how terms are used when working with Apttus Adobe Sign Services application.

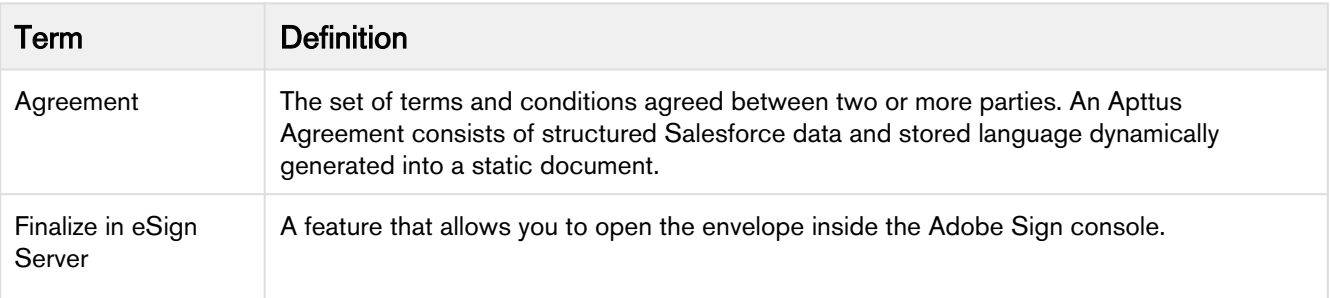

## <span id="page-7-0"></span>Installing Apttus Adobe Sign Services

- [Apttus Adobe Sign Integration Packages Required](#page-7-1) The required packages to run Apttus Adobe Sign Integration.
- [Post-Installation Configuration](#page-8-0) After you have installed the packages and ensured that the correct users have access to the functionality, you should configure the options that are generally set once and then left alone.

## <span id="page-7-1"></span>Installing the Apttus Adobe Sign Packages

A Apttus recommends downloading and upgrading Apttus packages in a Salesforce sandbox before installing them in your production environment. For information on installing and upgrading in a sandbox, please contact Apttus Support before you install any packages.

## <span id="page-7-2"></span>To install Adobe Sign packages

- 1. Go to [appexchange.salesforce.com](http://appexchange.salesforce.com).
- 2. Navigate to Adobe Sign and click Get It Now.
- 3. Click the environment where you want to install the package and follow the instructions on the page.
- 4. Verify the package installation details and click Continue.
- 5. Review the package API access and click Next.

Ensure you have checked the I have read and agree to the terms and conditions checkbox.

- 6. Select the security level. If you know the required settings, select the third option, otherwise, it is recommended you select the second option and refine the security settings as required later.
	- Grant access to admins only
	- Grant access to all users
	- Install for specific users
- 7. Click Next and then click Install.

## <span id="page-7-3"></span>To install Apttus EchoSign Integration packages

For agreements, Apttus Contract Management package 8.325 or higher must already be installed.

For quotes, Apttus Proposal Management package 8.99 or higher must already be installed

- 1. Go to the Install Center tab on the Apttus Community Portal.
- 2. Under My Packages, click the EchoSign Integration tab.
- 3. Select the version that you want to install from the Version drop-down menu.
- 4. Click Install Now.
- 5. Select the environment in which you want to install the packages.
	- Click Install in Production to install the packages in your production org.
	- Click Install in Sandbox to install the packages in your sandbox org.
- 6. Enter your Salesforce Credentials and click Log In.
- 7. Enter the Password provided by Apttus.
- 8. Select the Security Level. If you know the required settings, select the third option, otherwise, it is recommended you select the second option and refine the security settings as required later.
	- Grant access to admins only
	- Grant access to all users
	- Select security settings
- 9. Click Upgrade. You will receive an email when the installation of packages is successful.

You installed the Apttus EchoSign Integration packages.

Similarly, you can install the Apttus Quote/Proposal EchoSign Integration packages.

## <span id="page-8-0"></span>Post-Installation Configuration

After installing the Apttus Sign Integration package, you must configure the following eSign Services Admin Settings.

- [Configuring eSign Services Admin Settings](#page-8-1) Before you begin to create agreements, it is essential to configure the eSign Services Admin Settings.
- [Basic Customization](#page-9-0)

Customizing basic layout of the page like adding a Send button or adding a related list to the page can be performed.

• [System Properties](#page-11-0)

Customizing basic configurations as per your business requirements. Includes enabling features as well.

## <span id="page-8-1"></span>Configuring eSign Services Admin Settings

Before you begin to create agreements, it is essential to configure the eSign Services Admin Settings.

## To configure the eSign Services Admin Settings

- 1. Click the eSign Services Admin tab and then click the Account Setup tab.
- 2. Click Launch Setup Wizard.

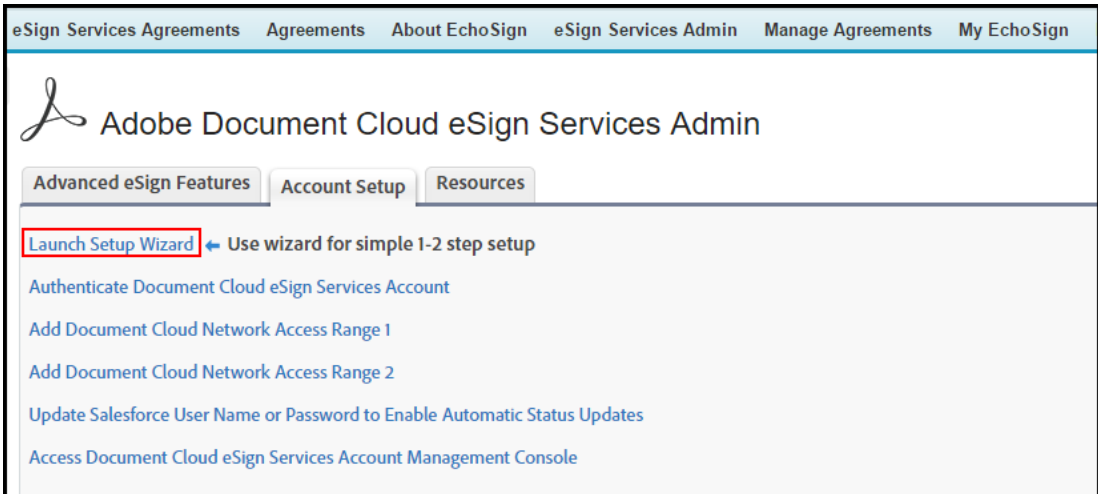

- 3. To Sign in to your Adobe account, click **Sign in to Adobe** and enter your Adobe provided login credentials. To create a new Adobe account, click Sign up for a free trial and follow the instruction on the page.
- 4. Click Next.
- 5. To enable the trusted IP Range, click **Enable Trusted IP Range 1** and click **Save**.

## **Note** You will get an auto-filled IP Address.

6. Click Enable Trusted IP Range 2 and click Save.

#### **Note**

You will get an auto-filled IP Address.

- 7. Click Next.
- 8. Enter your Salesforce credentials.
- 9. Click Save.
- 10. Click Next.

## <span id="page-9-0"></span>Basic Customization

You can customize your page layouts as per your business requirements. For ease of access, you can add buttons, fields, and related list to your page layouts. eSignature button, Notes & Attachments related list are two of the important customizations.

To add send for eSignature button to page layout

1. Click the eSign Services Admin tab.

### 2. Click Add to Account.

#### **Note**

Page Layout customizations can be applied to Contacts, Contracts, Opportunities and Leads or any custom object as well. Select the appropriate option.

- 3. Click Edit next to the Account Layout you want to customize.
- 4. Click **Buttons** on the layout editor.
- 5. Drag and drop Send for eSignature to the Custom Buttons section on the page layout below.

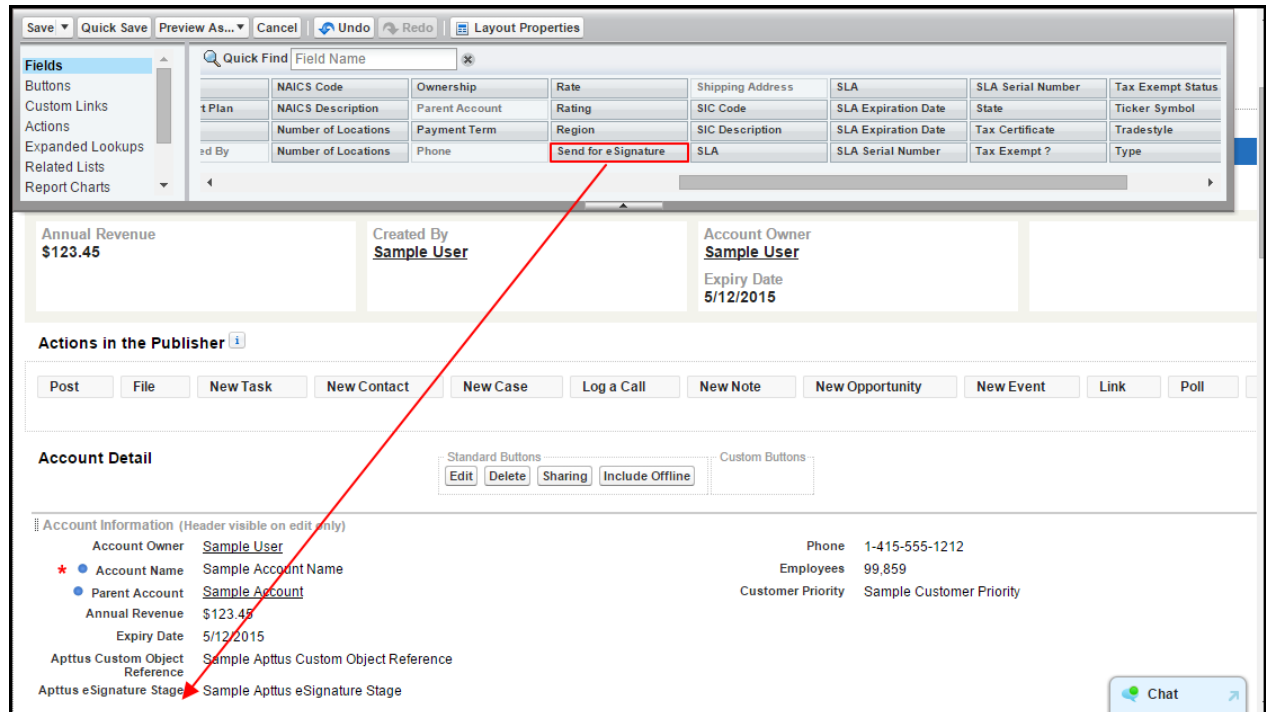

#### 6. Click Save.

### To add a related list to page layout

1. Click the Agreements tab. You can perform the same action on Proposals tab as well.

### Note

Select the appropriate object. You can add related list to objects like Contacts, Proposals, Opportunities and more.

- 2. Select an agreement.
- 3. On the upper right hand corner, click **Edit Layout**.
- 4. Click Related Lists.

5. Drag and drop the appropriate related list to the appropriate location. It is recommended to have eSignatures, Document Versions, and Notes & Attachments related lists in the page layout for agreement or quote/proposal.

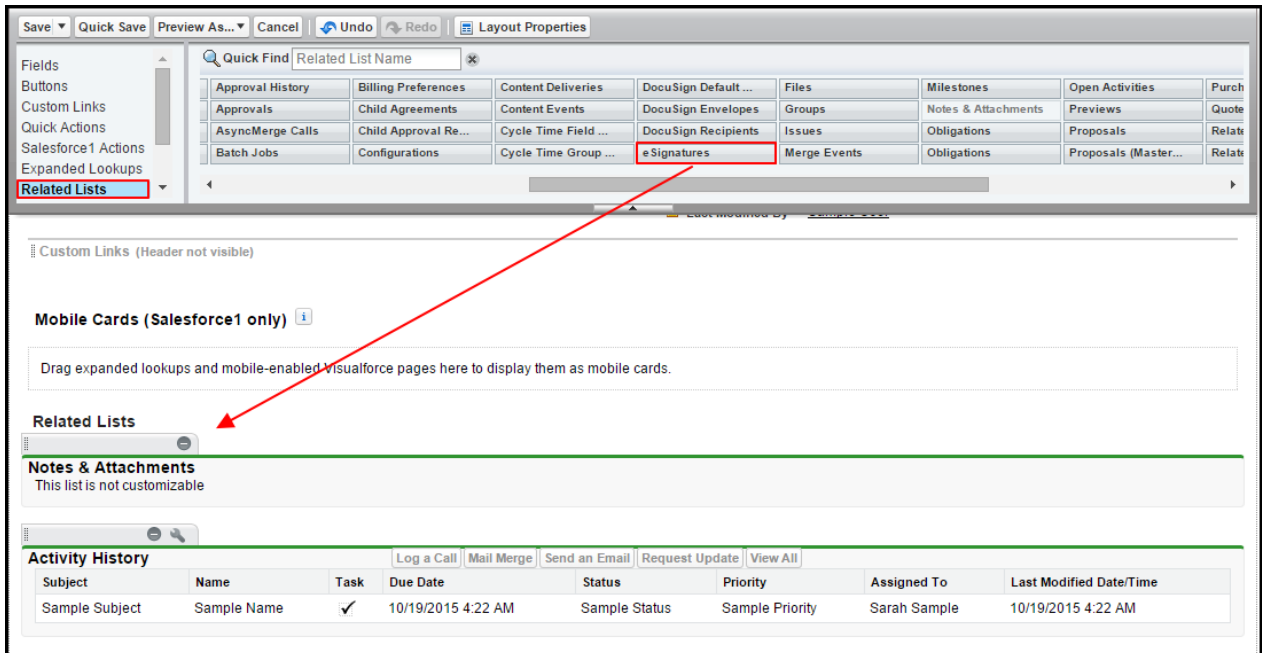

6. Click Save.

## <span id="page-11-0"></span>System Properties

You must create the System Properties record under the Apttus-Adobe eSignature Properties custom setting with the API Name ApttusAdobeESignatureProperties\_c.

## To create system properties record

- 1. Go to Setup > Build > Develop > Custom Settings and click Manage for Apttus-Adobe eSignature Properties.
- 2. Click New.
- 3. Enter the Name as System Properties.
- 4. Select the Force Selections check box if you want to force your users to select Attachment(s) and a Template when available, while sending a document for eSignature.
- 5. Click Save.

The following managed properties are used throughout this document.

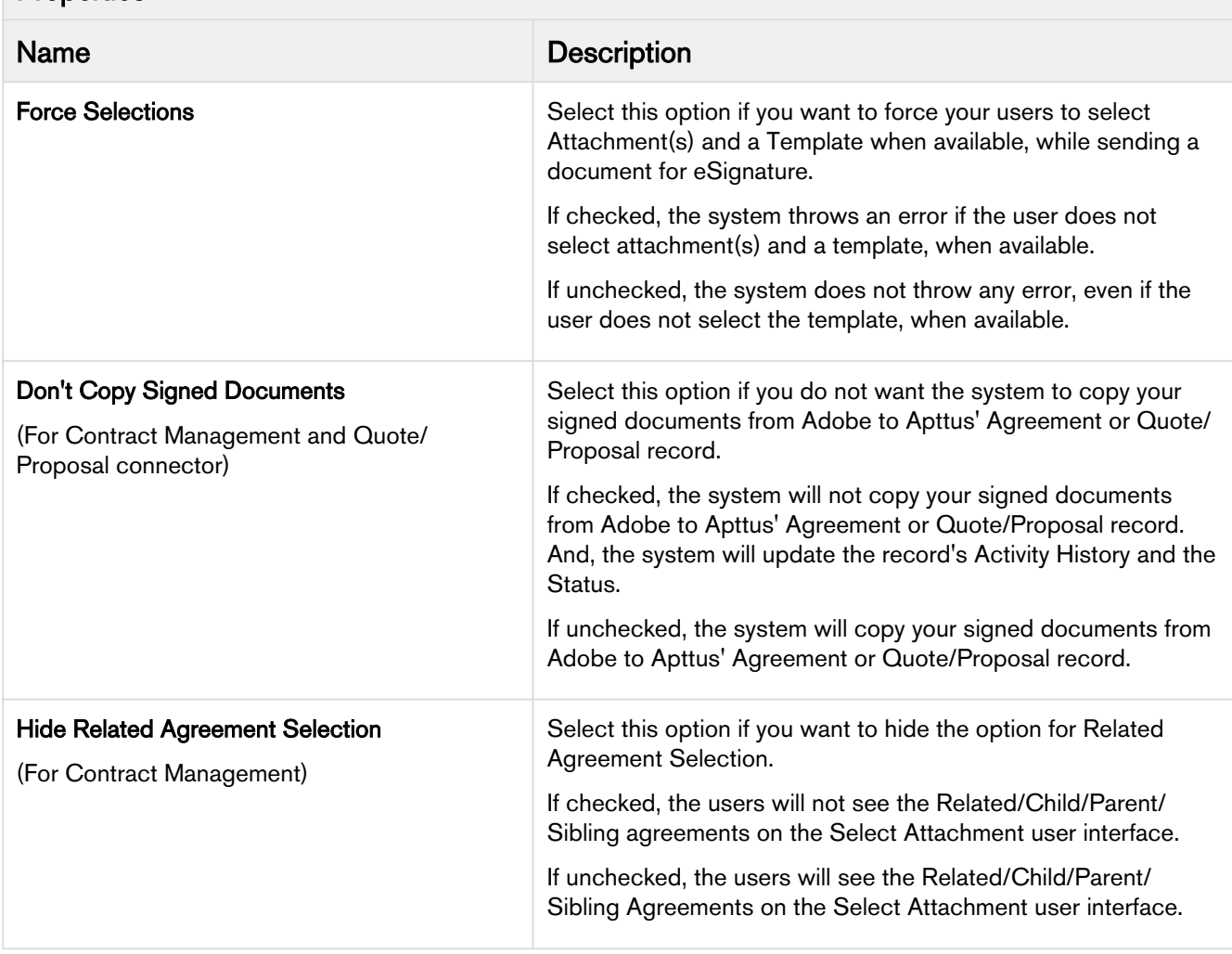

## Setup > Build > Develop > Custom Settings > Apttus-Adobe eSignature Properties > System **Properties**

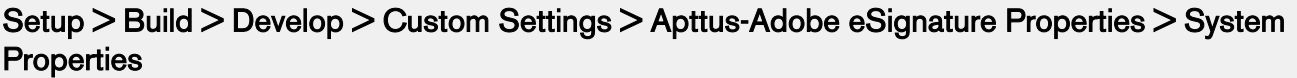

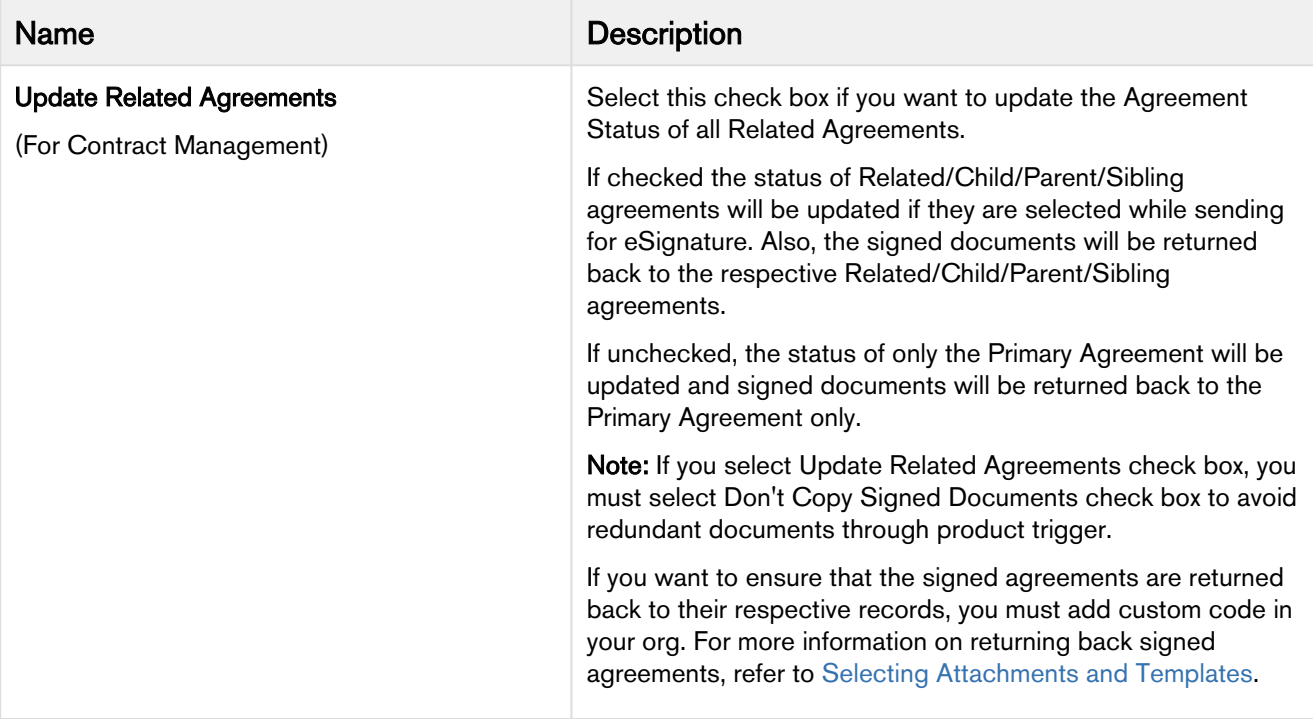

## <span id="page-14-0"></span>Creating Agreement Templates

Agreement Templates provide an efficient way of setting up the default values and settings for your agreements. Agreement Templates include pre-defining agreement fields like Agreement Name, Message, Signature Type, Language, various Agreement Options, various Agreement Security options and Mapping Options. You can pre-set the recipient details, expiration date, days until expiration, reminders as well.

## <span id="page-14-1"></span>To create an agreement template

- 1. Click the Agreement Templates tab.
- 2. Click New.
- 3. Enter the Agreement Template Name.
- 4. Enter the Agreement Name and enter the Message you want to display in your agreement.
- 5. Select the **Signature Type** and Language for the agreement template.
- 6. Provide requisite information for the fields pertaining to Apttus Adobe Sign Connector.

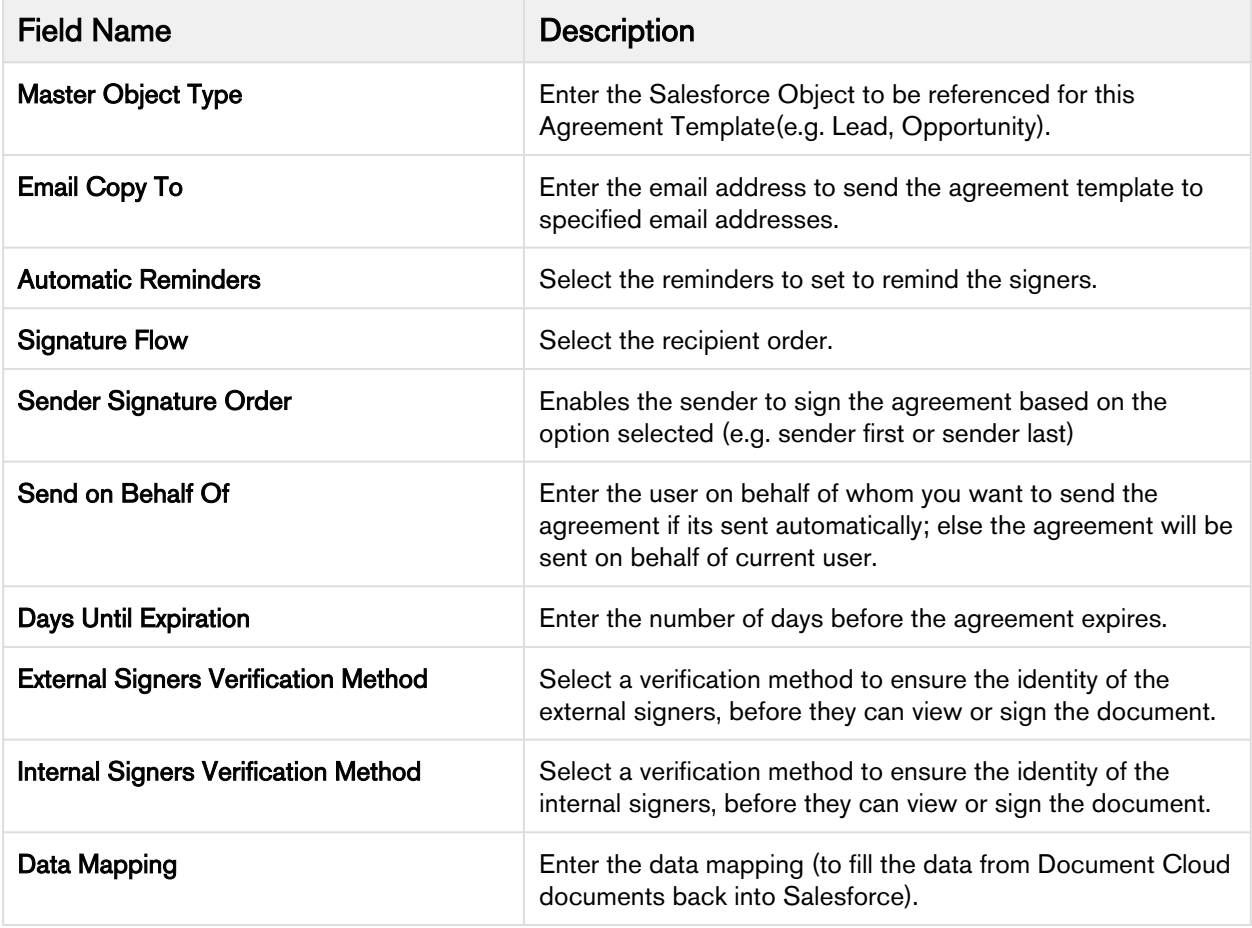

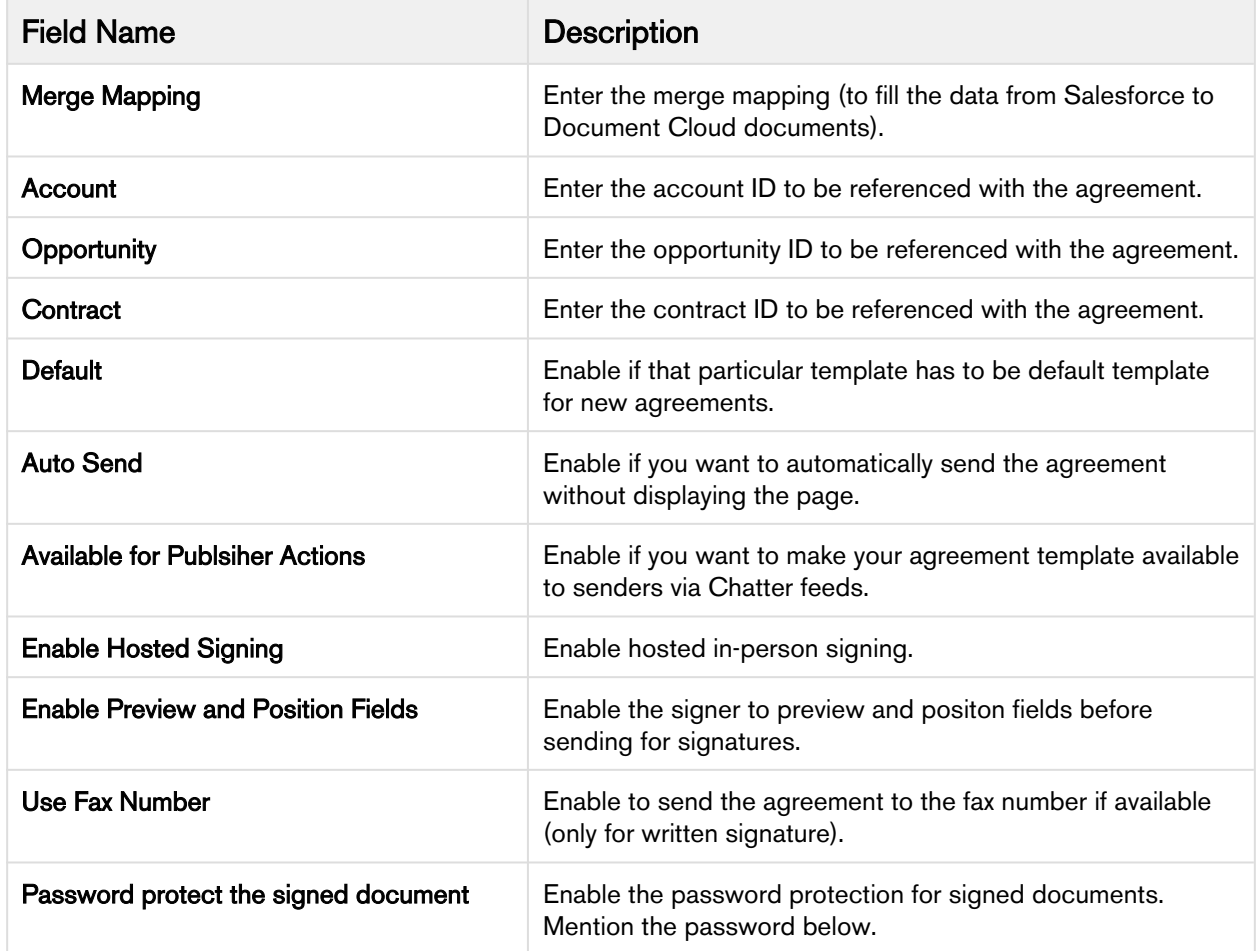

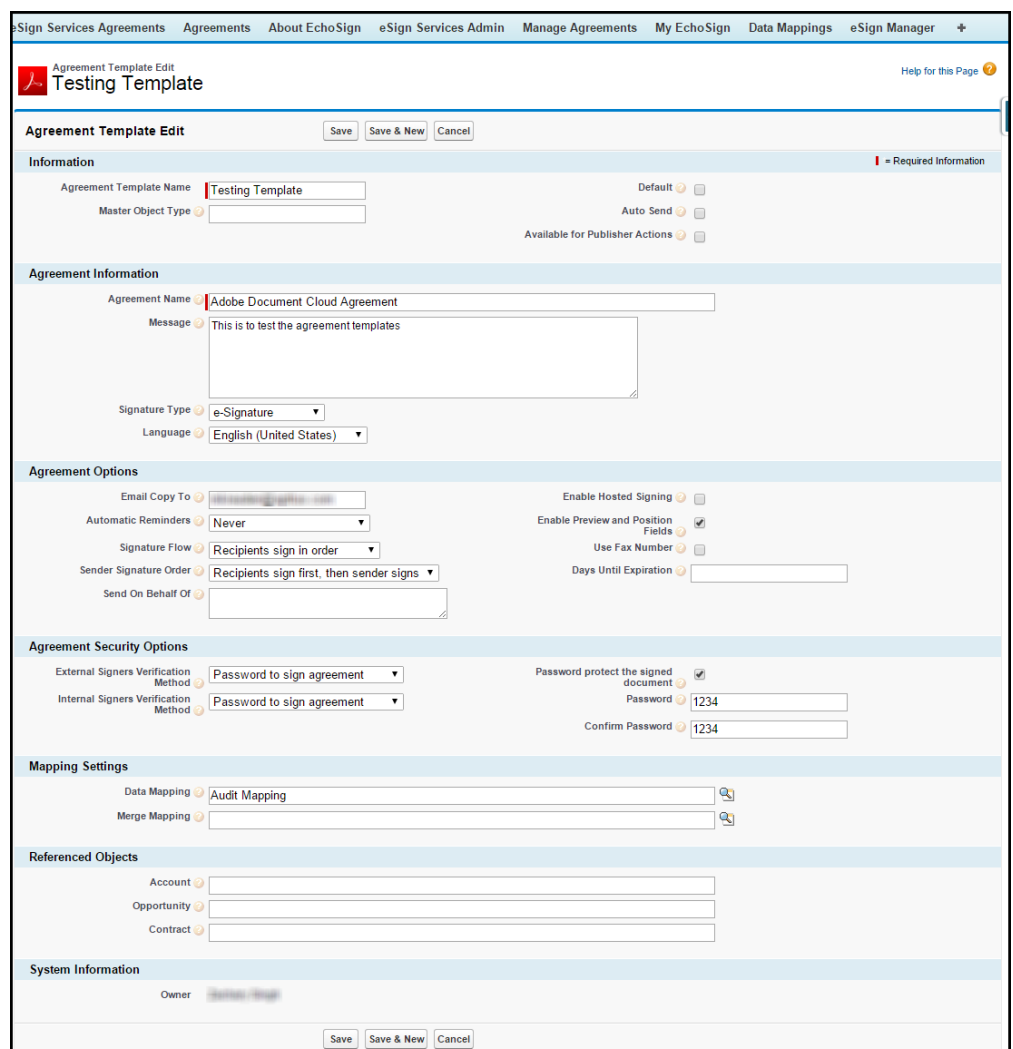

7. Click Save.

# <span id="page-17-0"></span>Adding the Audit Trail

Audit Trail is a separate document that Adobe provides when generating the final signed document. Once the agreement is signed, a signed copy of the PDF is stored within our application. Apttus Connector grabs the last generated document from Adobe. If the custom setting for the audit trail is enabled, then either the audit trail document will be generated last, or the final signed document will be generated last. In either case, only the last document is grabbed.

To add the audit trail document, you must

- 1. [Disable Audit Trail setting](#page-17-1)
- 2. [Set up File Mapping for audit trail](#page-17-2)
- 3. [Send for Signature](#page-20-0)

## <span id="page-17-1"></span>To disable audit trail setting

- 1. Go to Setup > Develop > Custom Settings.
- 2. Click Manage for Document Cloud Settings.
- 3. Deselect Add Audit PDF to Attachment List check box.
- 4. Click Save.

## <span id="page-17-2"></span>To set up file mapping for audit trail

- 1. Click the Data Mappings tab.
- -or- $Click + and click Data Mappings.$
- 2. Click New.
- 3. Enter the Data Mapping Name.
- 4. Select Default Data Mapping check box.
- 5. Under the Fields Mapping section, click Add Mapping.
- 6. Click Selected Object link and select Apttus Agreement from the picklist menu.
- 7. Click Select.
- 8. Under the File Mapping section, click Add Mapping.
- 9. From Which File to Add? picklist menu, select Audit Trail.
- 10. Click Save.

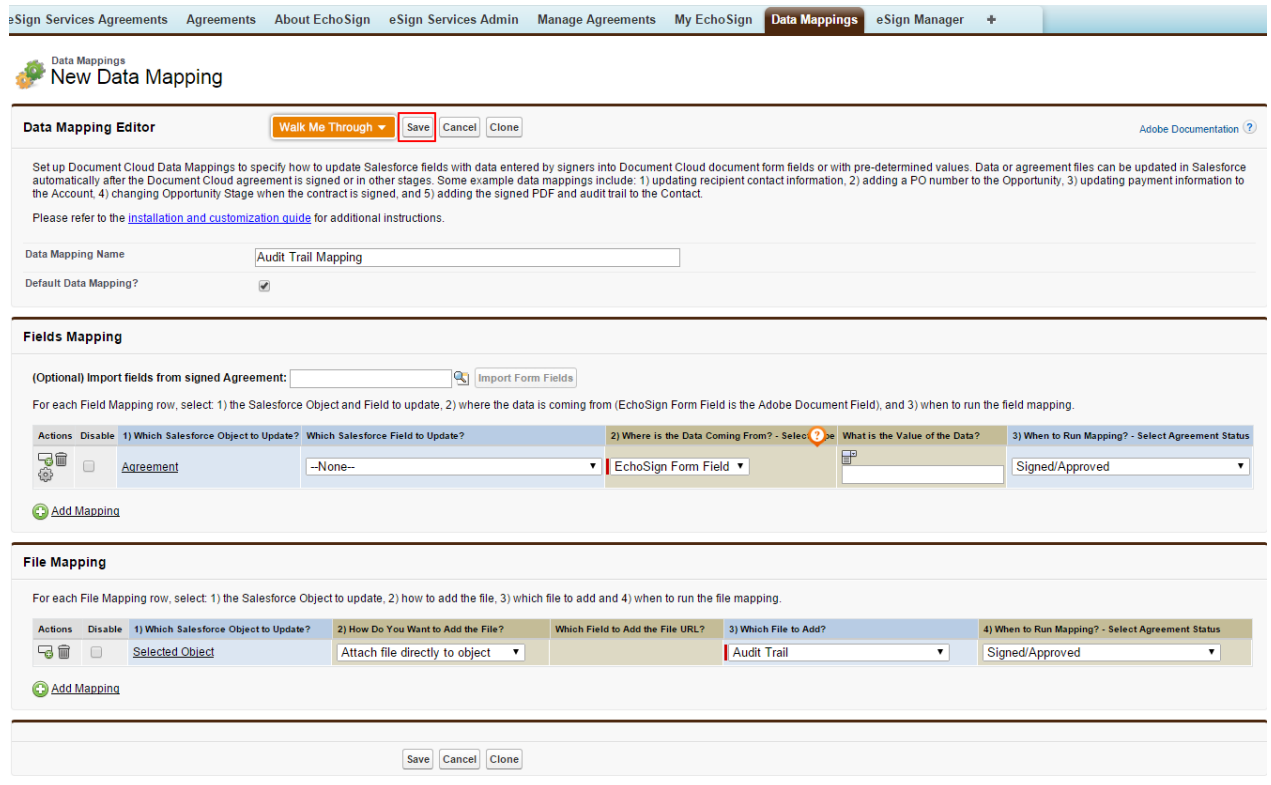

For more information on sending a document for eSignature, refer to [Sending for eSignature.](#page-20-0)

# <span id="page-19-0"></span>Configuring Mappings

Adobe Sign enables you to map data back and forth between the agreement and the Salesforce org. For detailed information on Mappings, refer to.

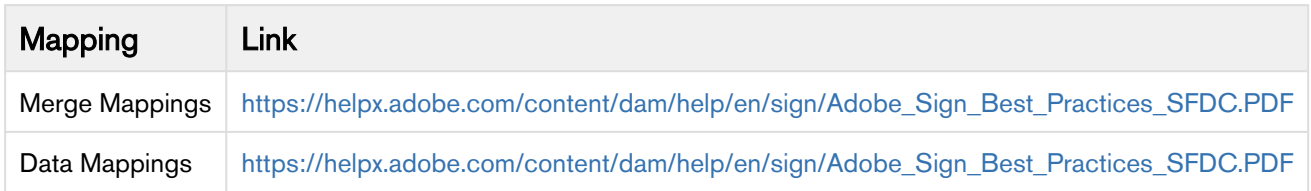

## <span id="page-20-0"></span>Sending for eSignature

Agreements or Quote/Proposals can be sent for eSignature using Apttus Adobe Integration. You must have an existing agreement template, a word file or an existing document on Salesforce to send your document for eSignature to your recipients.

- [Adding Attachments](#page-20-1)
- [Selecting Attachments and Templates](#page-21-0)
- [Managing Adobe Sign Actions](#page-26-0)

## <span id="page-20-1"></span>Adding Attachments

In order to send a document for eSignature, you first need to have a document attached to the record. When you send the documents for eSignature, you can add the document to be sent for eSignature manually or auto attach it with agreement. You can manually attach a document using the Salesforce attachment process, or you can use Apttus Document Generation.

You can add an attachment in one of the following ways.

- [Manually attach one or more documents](#page-20-2) You can manually attach the document using Salesforce attachment process.
- Attach a document using Apttus Document Generation You can use templates to generate a document using Salesforce field values. You can use this feature only if your system admin has configured Add Attachments Enabled.

## <span id="page-20-2"></span>To attach a document manually

- 1. Select the agreement that you want to attach the document.
- 2. Under the Notes & Attachments related list, click Attach File.

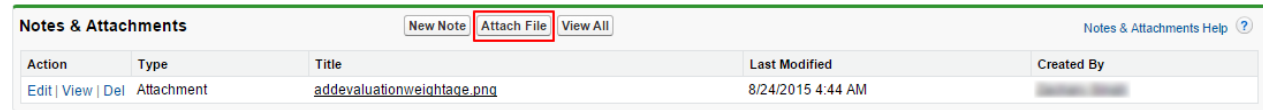

3. Click Choose File and select the agreement that you want to upload.

### Note

Ensure that you do not upload a file of size over 12 MB. You can attach a file larger than 12 MB, but it will not be included in the envelope being sent for eSignature.

### 4. Click Attach File.

### 5. Click Done.

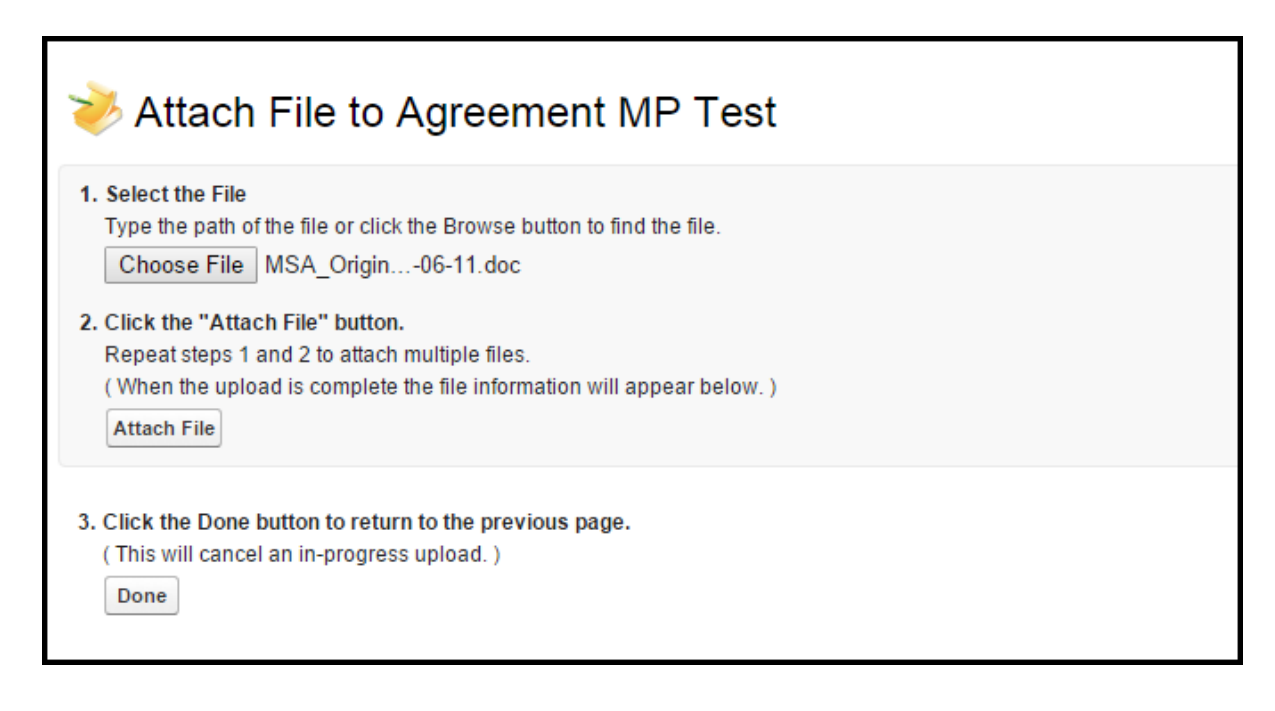

## <span id="page-21-0"></span>Selecting Attachments and Templates

After adding the attachments manually to the Notes & Attachments related list, you must click eSignature button. Once you click eSignature button, you are redirected to Attachments and Template selection page.

## <span id="page-21-1"></span>To select attachment and template

- 1. Click the eSignature button. All the attachments that you have added in the Notes & Attachments related list are displayed in the Select Attachments section, on Attachments and Template Selection page.
- 2. Select the **Show attachments from parent agreement** check box to display the documents, added in Notes & Attachments related list, in the Select Attachments section. -or-

Select the Show attachments from sibling agreements check box to display the documents, added in Notes & Attachments related list, in the Select Attachments section. -or-

Select the Show attachments from child agreements check box to display the documents, added in Notes & Attachments related list, in the Select Attachments section.

### Note

The visibility of Show attachments from parent agreement and Show attachments from sibling agreements depends on the Hide Related Agreement Selection custom setting. For more information on custom settings, refer to [System Properties.](#page-11-0)

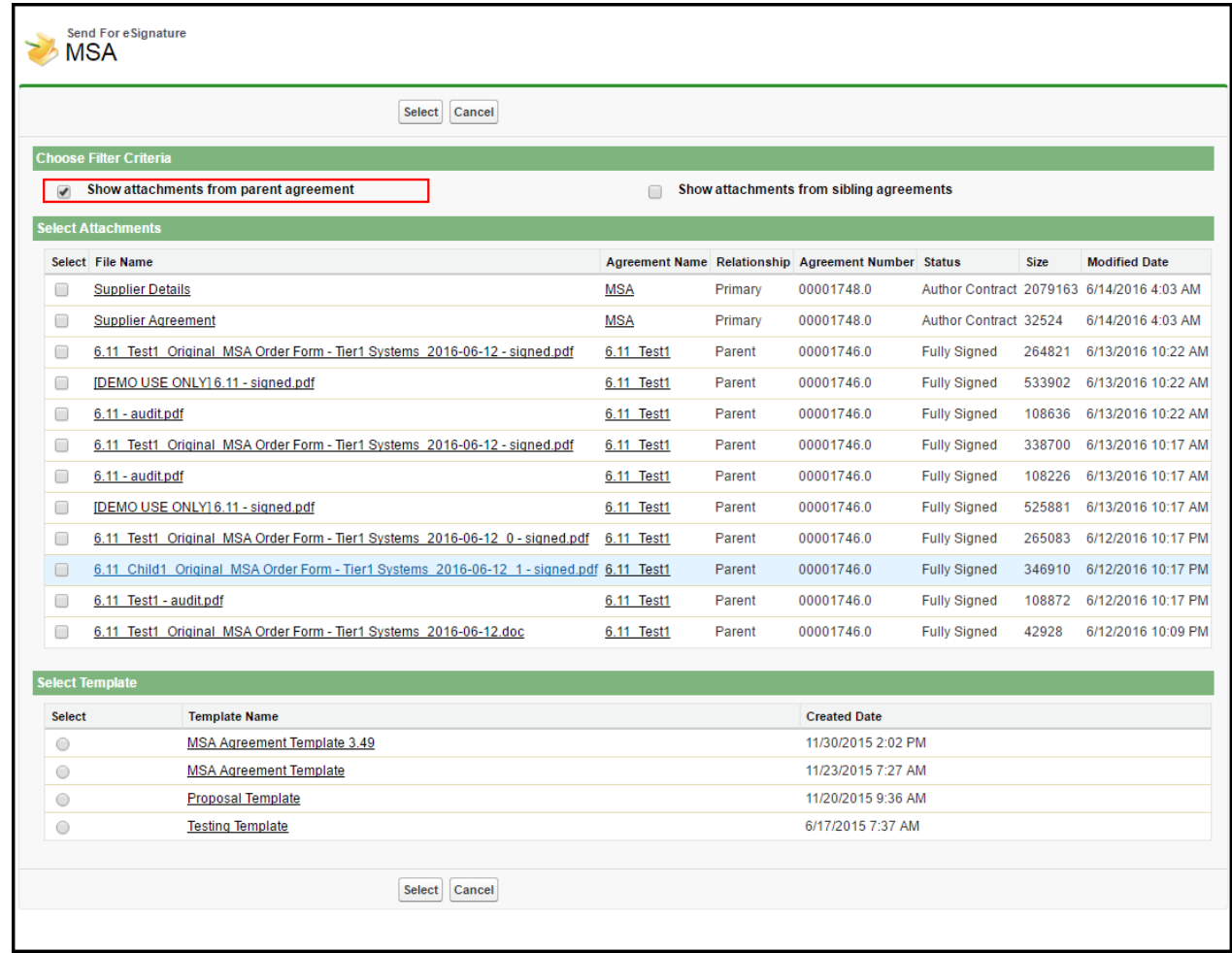

- 3. Select the attachments that you want to send for eSignature. You can select multiple attachments.
- 4. Under the Select Templates section, all the Agreement Templates that are available are displayed. Select a template that you want to use to send your document for eSignature.
- 5. Click Select. You will be redirected to Adobe Sign Actions page.

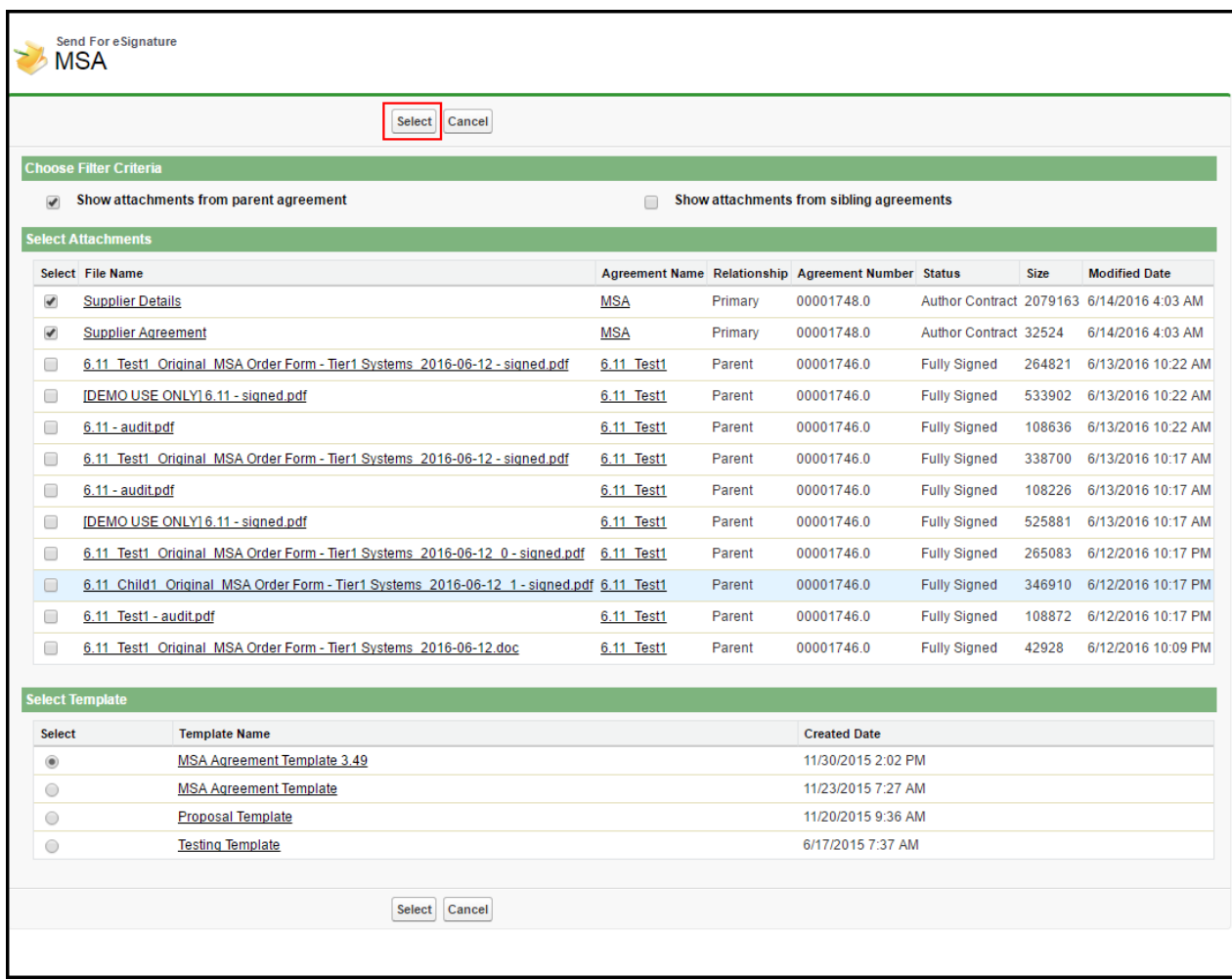

You have selected the attachment(s) and template. Now you can perform Adobe Sign Actions.

### Sending Documents with Related Agreements

Apttus Adobe Integration enables you to select attachments from the related/sibling/parent/child agreements as well. This feature is controlled by the Hide Related Agreement Selection custom setting in Apttus-Adobe eSignature Properties. To ensure that the signed documents are returned back to the respective related/sibling/parent/child agreement records, you must add the Attachment Trigger custom code in your Salesforce org.

The table below represents the scenarios and behaviour of various custom settings. The following custom settings might affect your system, collectively.

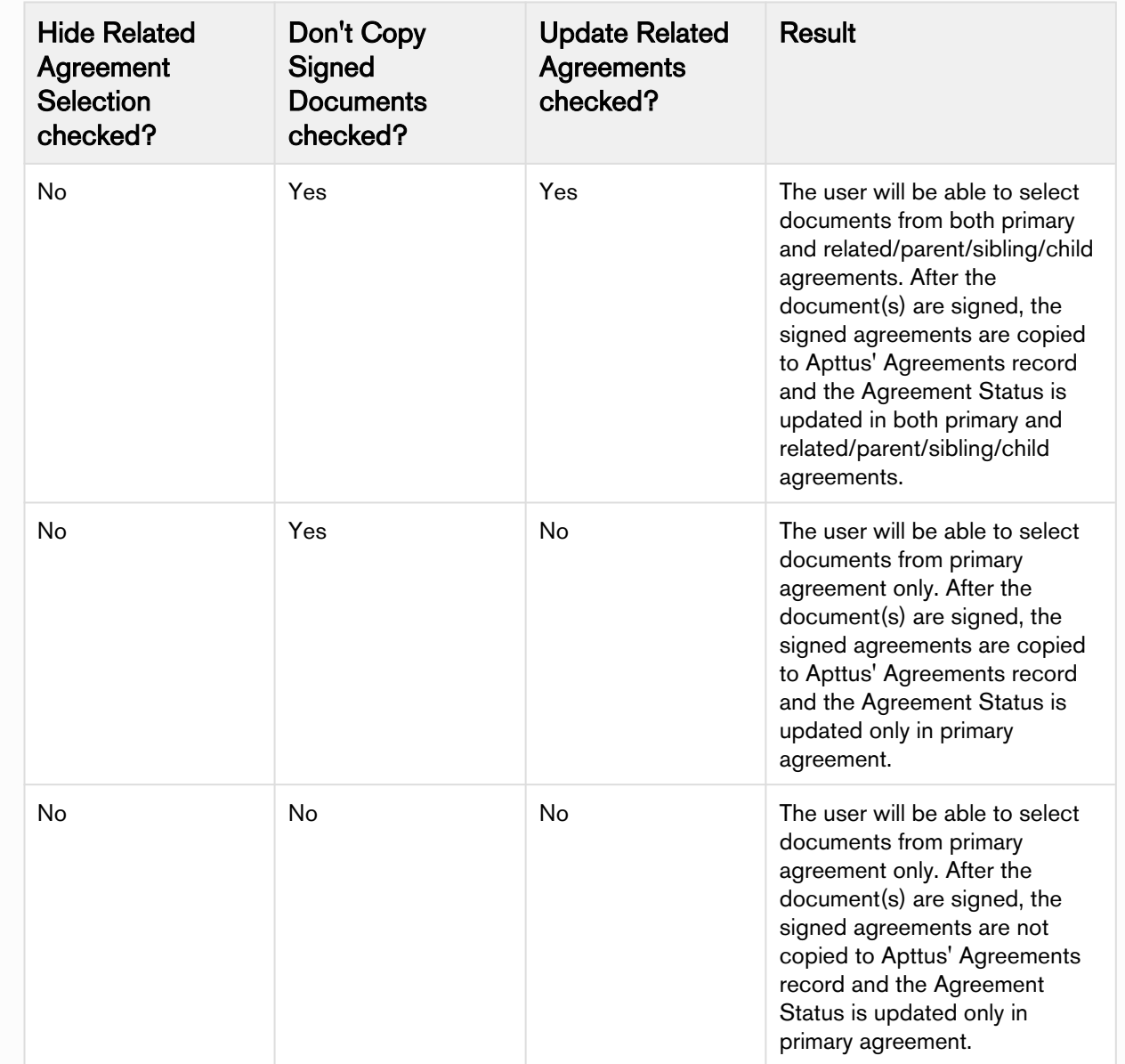

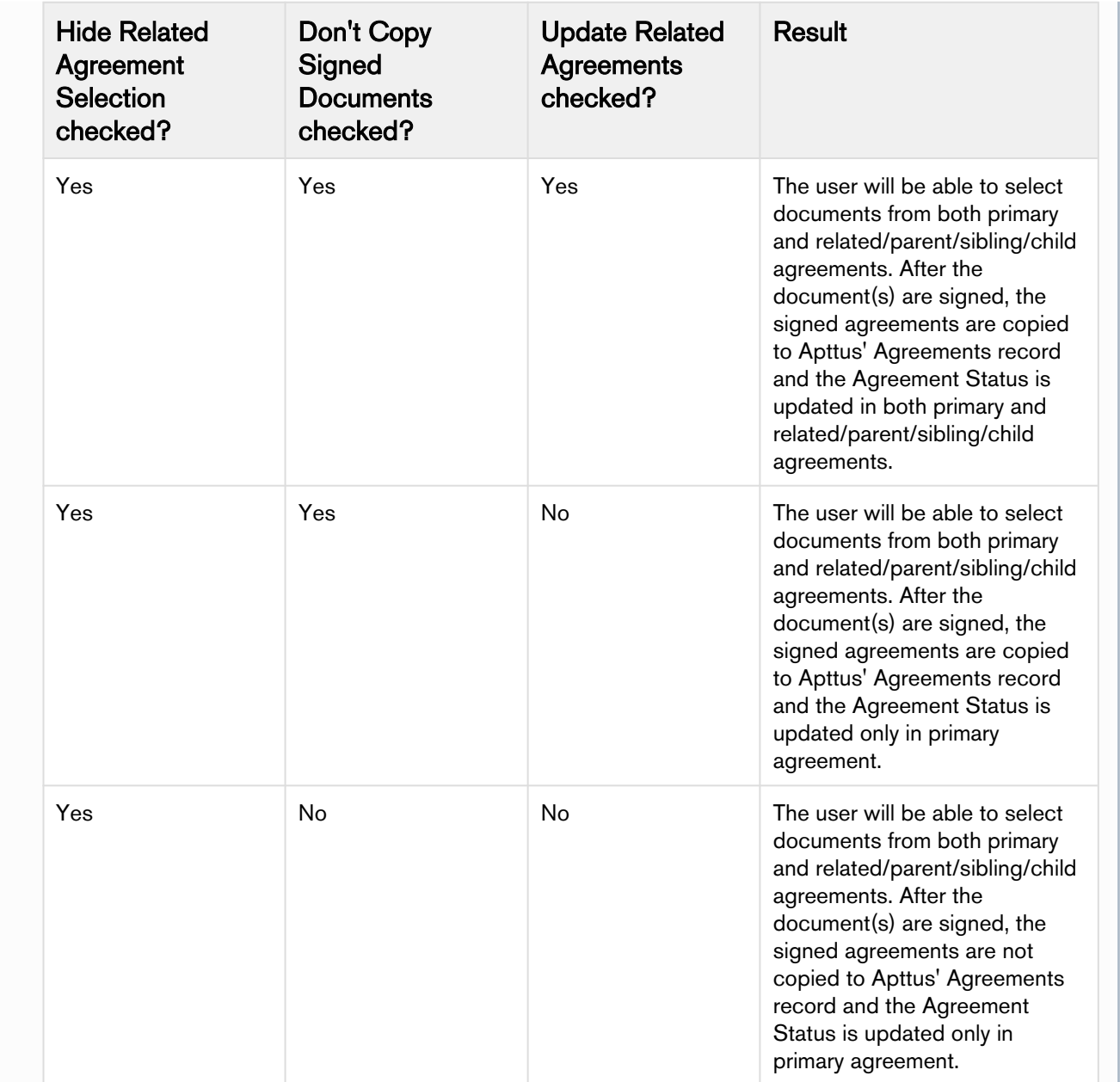

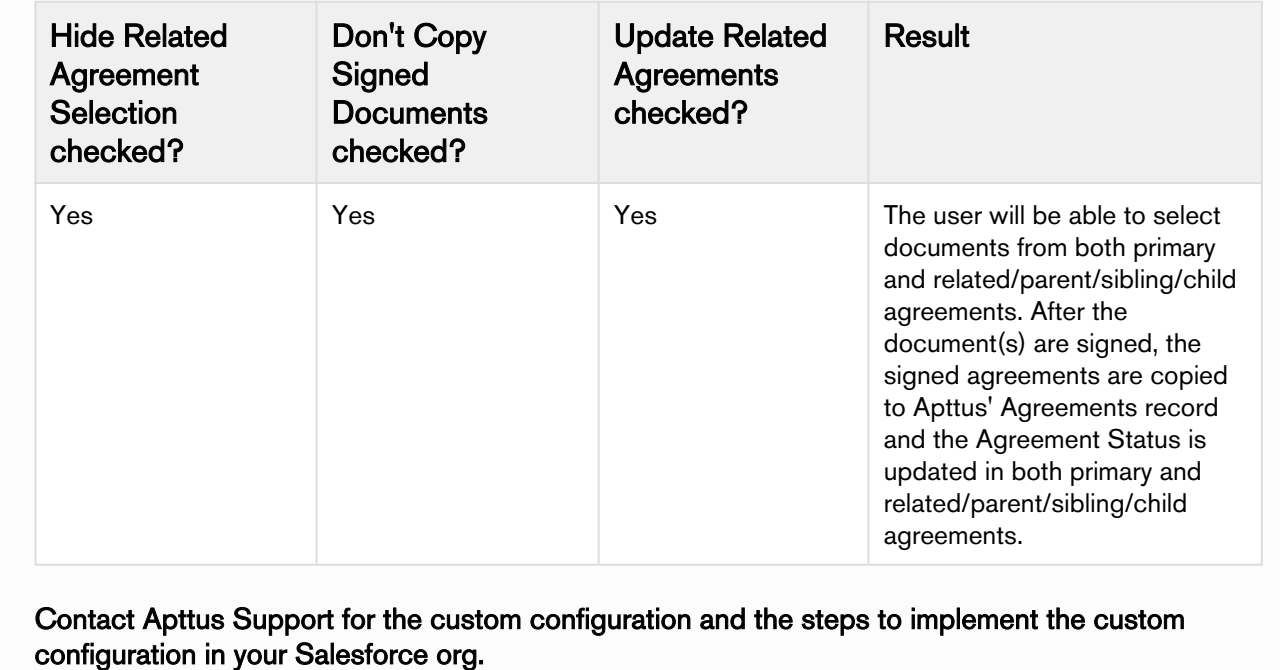

## <span id="page-26-0"></span>Managing Adobe Sign Actions

Adobe Sign Actions enables the user to verify and update the Agreement settings like the Recipients, Signing Order, Agreement Details like Name, Message, Language, and Signature Type, Reminders, Agreement Deadline, Security Options like Password Protection, and the Attachments to be sent for eSignature. The user can save or delete the agreement as well.

Apttus Adobe Sign Services on Salesforce Summer 2019 Integration Guide

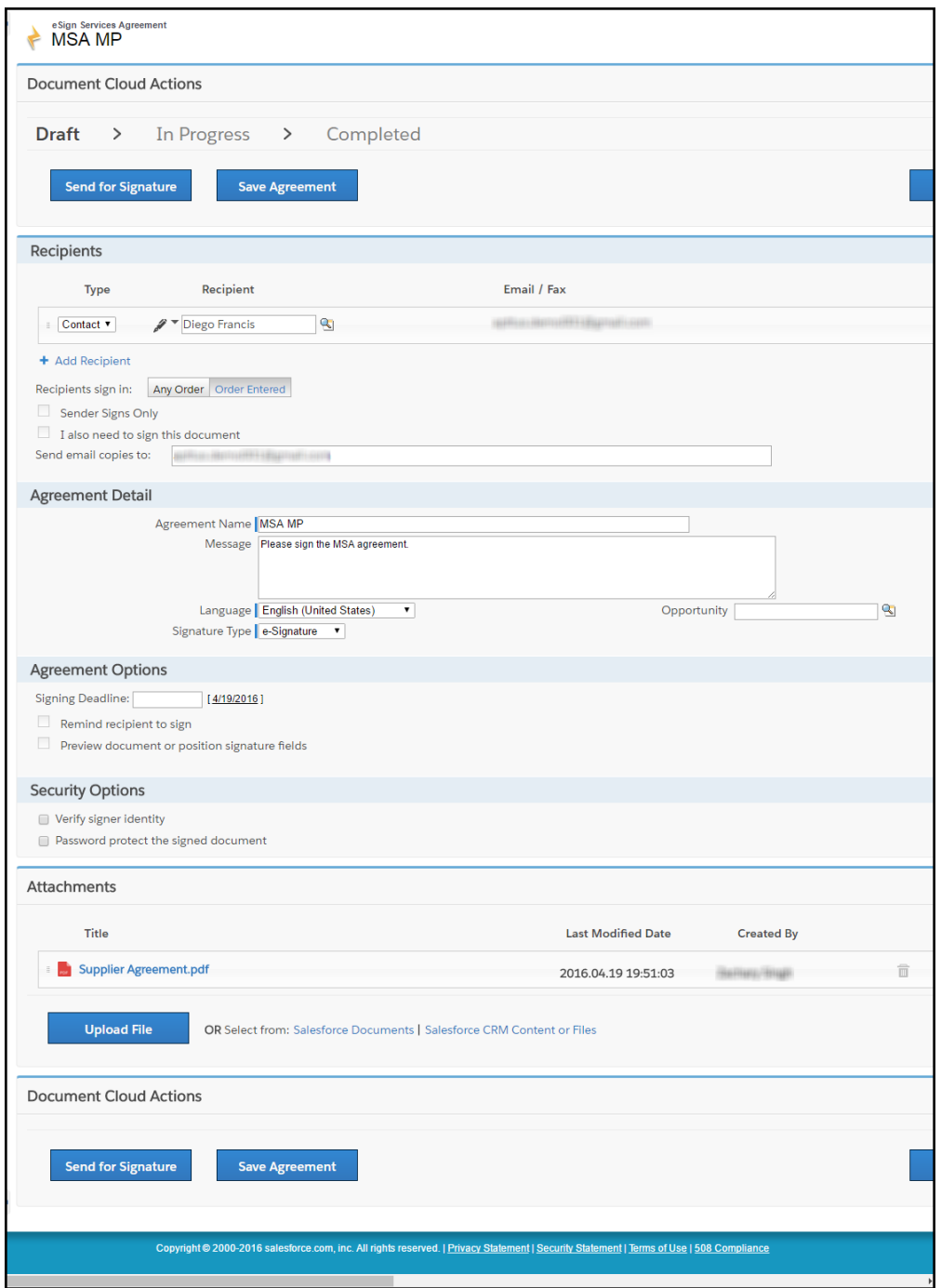

## <span id="page-28-0"></span>To manage Adobe Sign actions

1. Under the Recipients section, select the Recipient Type. The available options are.

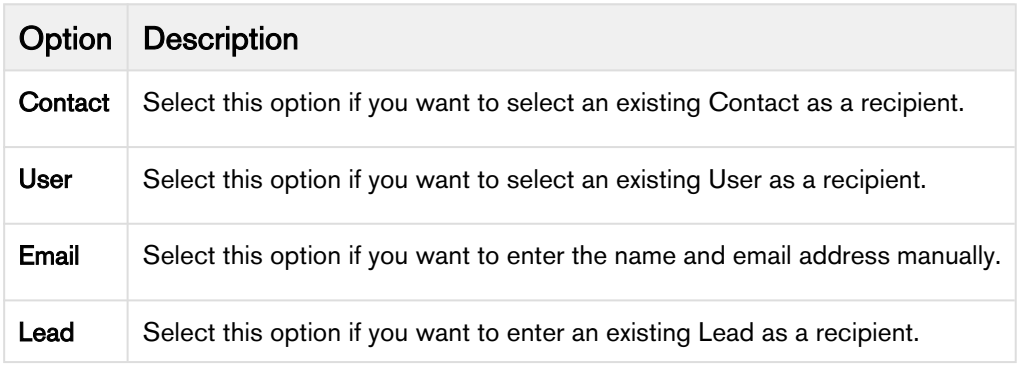

- 2. Click the **induced** icon for **Recipient** to look up the recipient.
	- -or-

Enter the email address of the recipient in Email text box, if you have selected Email as the Recipient Type.

- 3. Click Add Recipient and perform steps 2 and 3, if there is a requirement to add more recipients.
- 4. If you have entered multiple recipients, you can perform any of the following steps, if required.
	- a. Drag and drop the recipient to change the signing order.
	- b. For Recipients Sign in a field, select any of the following options.

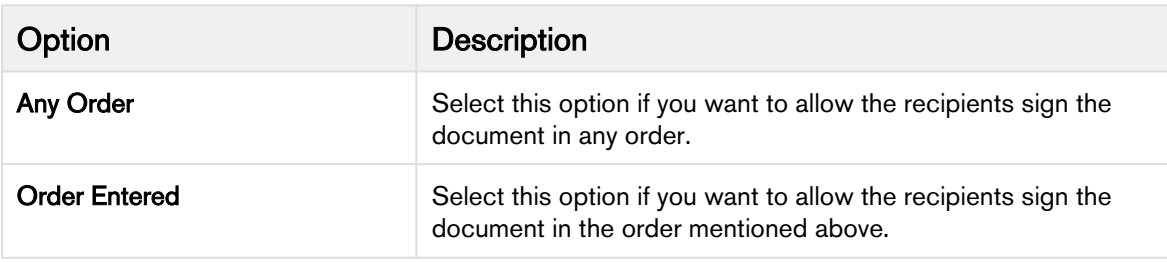

- c. Select the **Sender Signs Only** check box if you want only your recipient to sign the document.
- d. Select the **I also need to sign this document** check box if you, as a user, want to sign the document as well. If you select this option, you will have the option of selecting whether you want to sign the document first or last. Click First if you want to sign the document before your recipient signs the document. Click Last if you want to sign the document after your recipients sign the document.
- e. Enter the email address of the recipients in the **Send email copies to** check box to send the copies of the document to the mentioned email addresses.

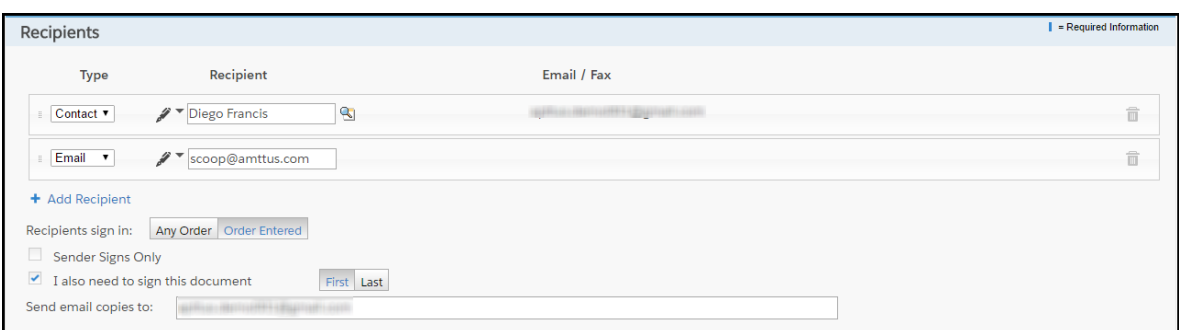

- 5. Under the Agreement Detail section, enter the Agreement Name and Message (if any) for the recipient.
- 6. Select the Language.
- 7. Select the Signature Type. The available options are.

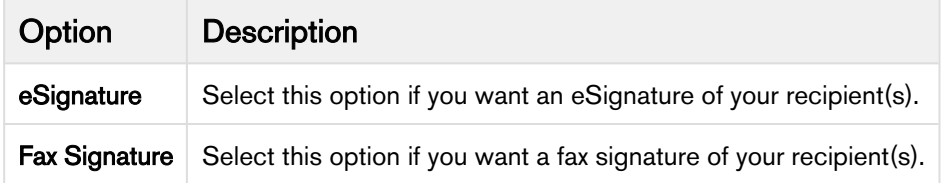

8. For Opportunity text box, click the **interelaty of and select an opportunity that you want to associate with** this agreement.

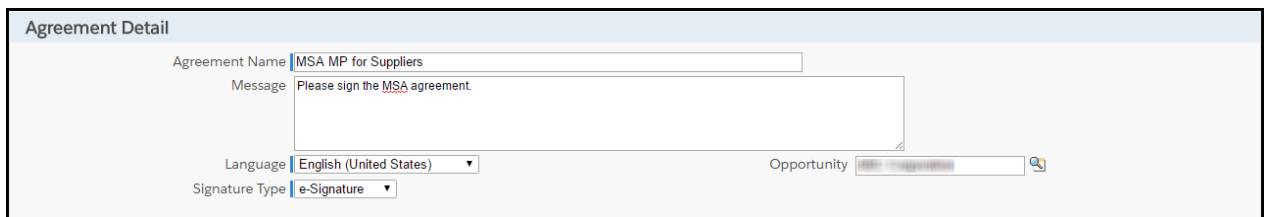

- 9. Under the Agreement Options section, select the appropriate Signing Deadline Date for the agreement.
- 10. Select the Remind the Recipient to Sign check box to enable the reminder for the document you want to send. You can select the frequency of reminders as well. The available options are.

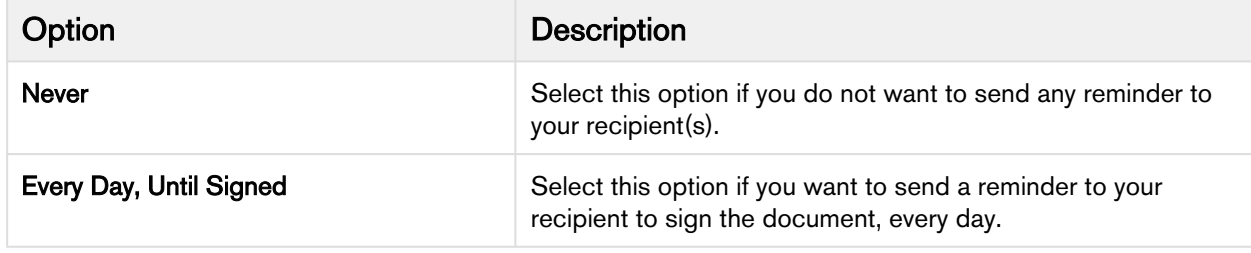

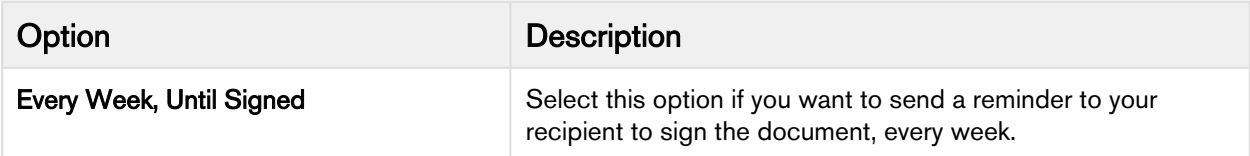

11. Select the Preview document or position signature fields check box of you want to preview the document or update the position of signature fields before the document is sent for eSignature.

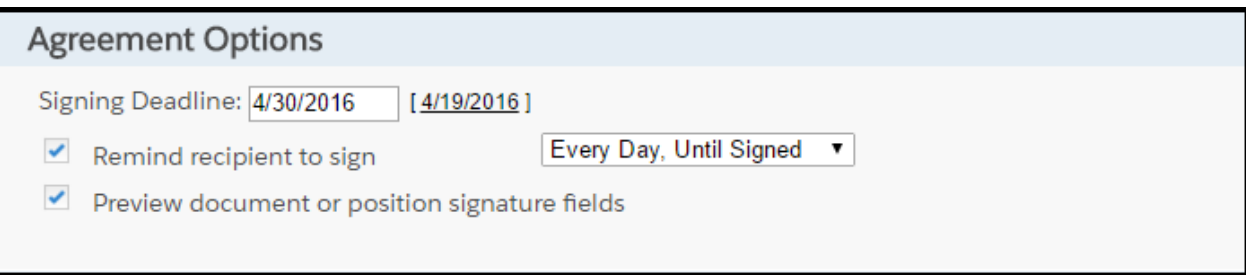

12. Under the Security Options section, select the Verify signer identity check box if you want to verify the identity of your recipients. Further, the available options are.

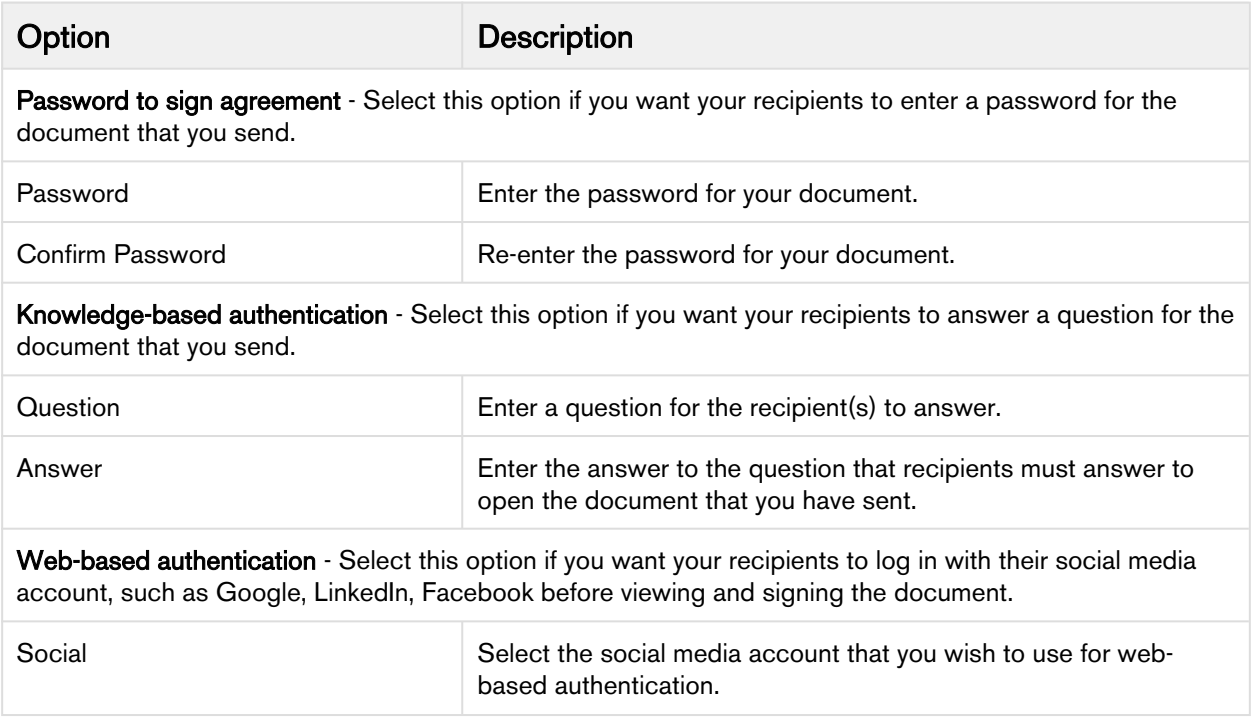

13. Select the Password Protect the signed document check box to force users to enter the password before they open the document that you have sent. You must enter the password in Password text box.

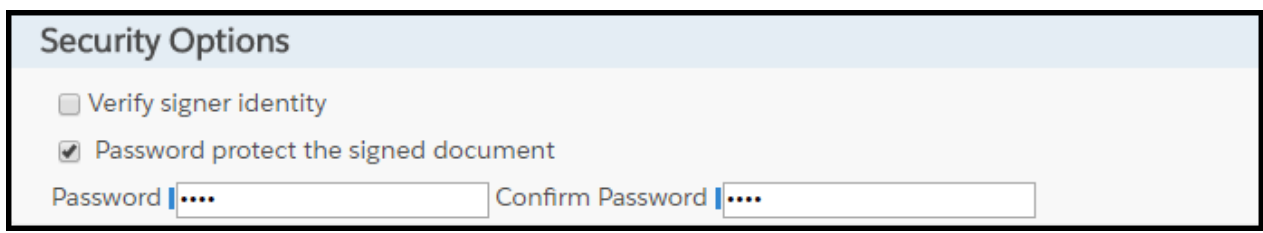

14. If you want to add more documents to the existing attachments, for eSignature, click Upload File and upload the document that you want to send.

Note Salesforce documents and content files can also be added as agreements. To do so click on Salesforce Content or CRM Files and search for the appropriate document. Click Salesforce Documents if your agreement already exists as any Salesforce documents.

- 15. Click Choose File and choose the document that you want to upload.
- 16. Click Attach File.
- 17. Click Done.

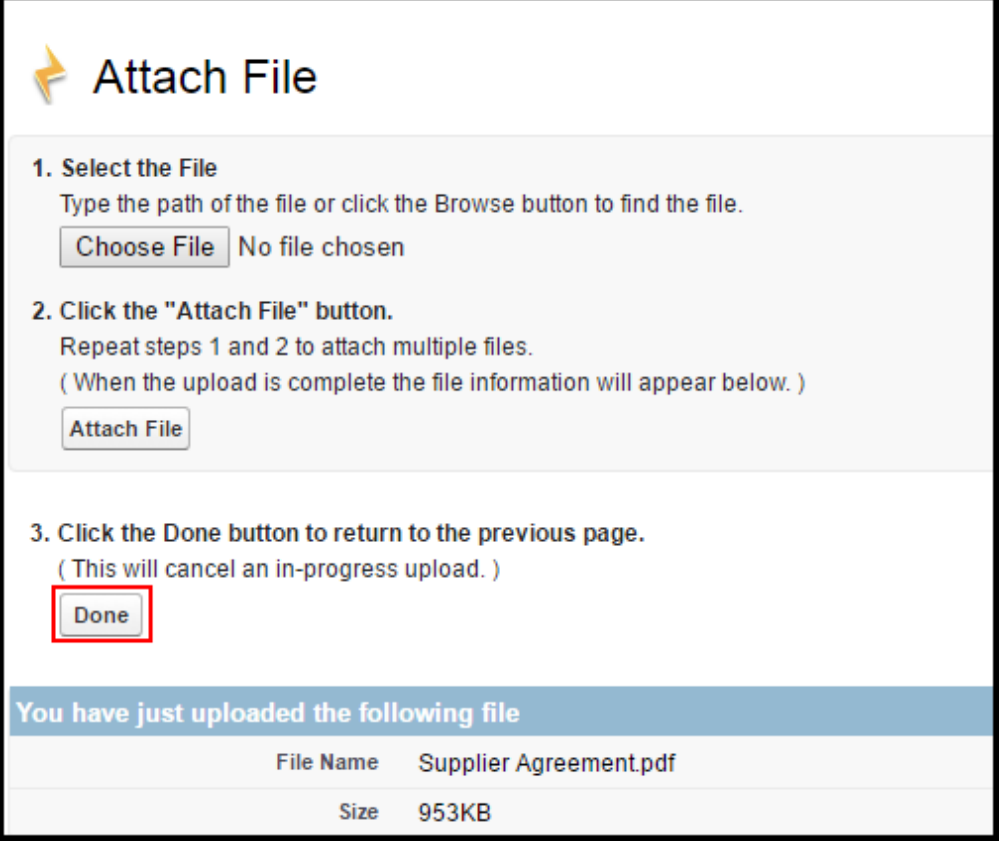

#### 18. Click Send for Signature.

-or-

Click Save Agreement to save the agreement for now and sent it later on.

-or-

Click Cancel to go back to agreements screen.

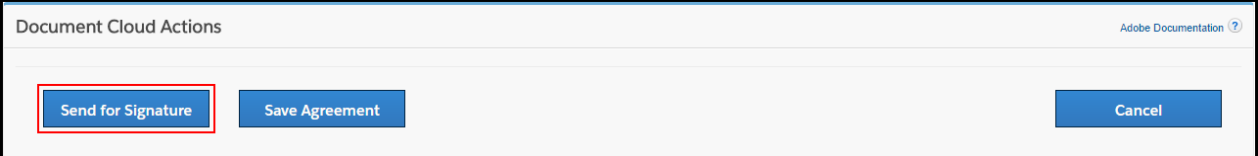

#### **Note**

If Preview document or position signature fields check box is selected, a pop-up is displayed which allows you to position the signature fields. Drag the required fields to the intended area.

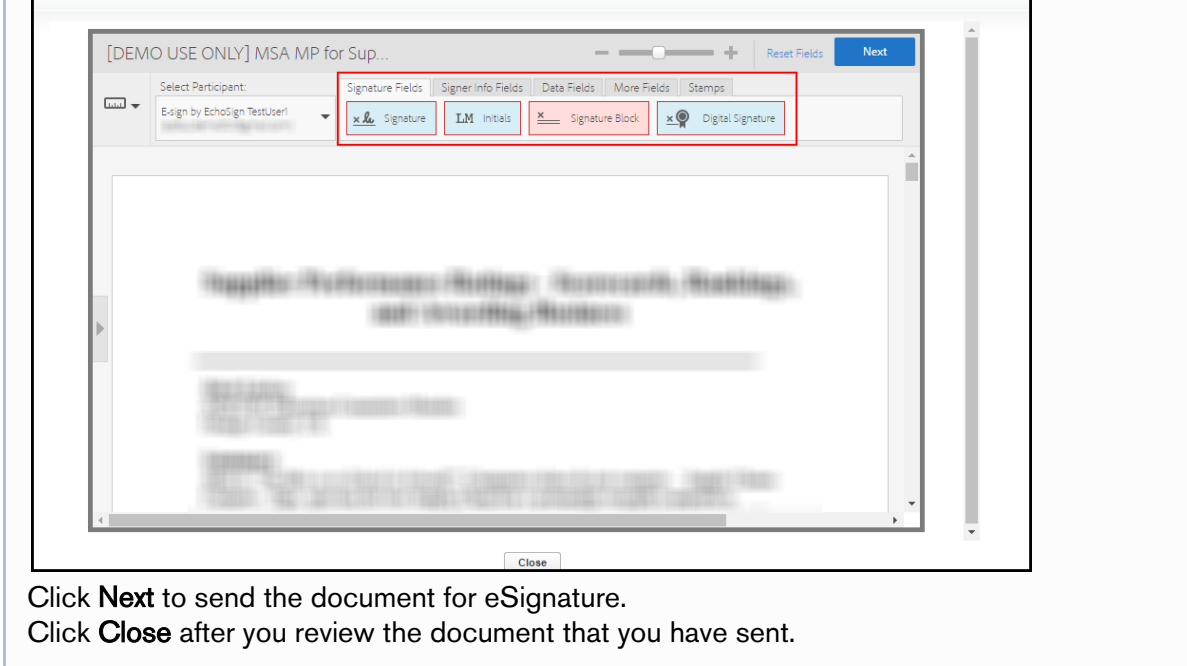

Apttus Adobe Sign Integration enables you to use Adobe Approvals to perform C2A (click-to-accept) on the agreement/proposal. When you approve a quote/proposal or agreement using Adobe Approvals, the status of the quote/proposal or agreement is automatically updated to Fully Signed.

# <span id="page-33-0"></span>FAQs

This section contains frequently asked questions. It also provides the solution to frequently occurring errors.

## How do I set up a user?

You can set up a user from eSign Services Admin Settings tab.

For more information on setting up a user, refer to [Configuring eSign Services Admin Settings](#page-8-1).

### How do I add multiple signers in the document?

You can add multiple signers in the document. The order of the signers can also be specified.

To add multiple signers,

- 1. Click the Agreements tab.
- 2. Select the agreement that you want to send for signature.
- 3. Click eSignature. Ensure that you have attached at least one file in Notes & Attachments section.
- 4. Select the attachment and template.
- 5. Click Select.
- 6. On the Document Cloud Actions page, click **Add Recipient** and add as many recipients that you want.
- 7. Provide requisite information for other fields.
- 8. To send the agreement for signature, click Send for Signature. -or-

To save the agreement, click Save Agreement.

### How do I check the status of the document?

To check the status of the document that is send for signature, you must have configured the eSignature related list.

To check the status of the document,

- 1. Click the Agreements tab.
- 2. Select the agreement that you want to view the agreement status for.
- 3. Scroll down to **eSignatures** related list.

4. You can view the status of the agreement under Agreement Status column.

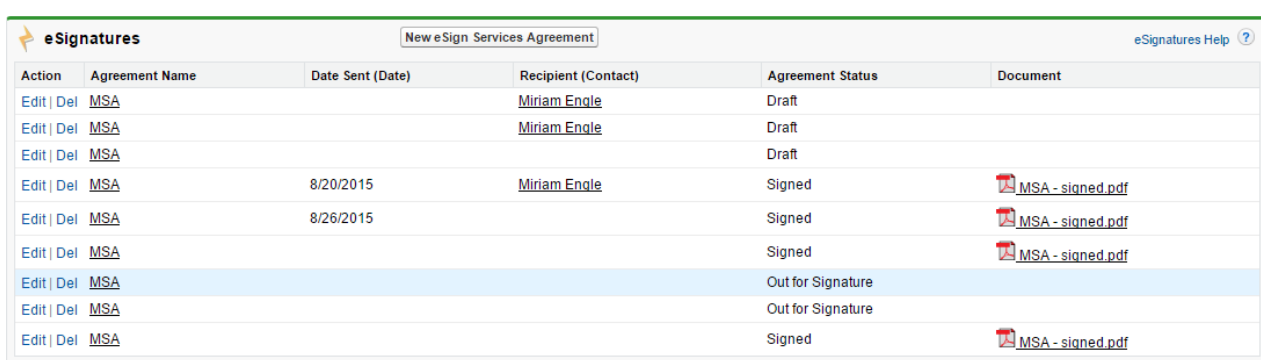

## How do I merge data from Salesforce into my Document Cloud agreements before sending for signature?

You can merge data from Salesforce into your Document Cloud agreements using Merge Mappings.

For more information on Merge Mappings, refer to [Configuring Mappings](#page-19-0).

### How do I push data from signed Document Cloud agreements back to Salesforce?

You can push data from signed Document Cloud agreements back to Salesforce using Data Mappings. For more information on Data Mappings, refer to [Configuring Mappings](#page-19-0).

# <span id="page-35-0"></span>Apttus Copyright Disclaimer

Copyright © 2019 Apttus Corporation ("Apttus") and/or its affiliates. All rights reserved.

No part of this document, or any information linked to or referenced herein, may be reproduced, distributed, or transmitted in any form or by any means, including photocopying, recording, or other electronic or mechanical methods, without the prior written consent of Apttus. All information contained herein is subject to change without notice and is not warranted to be error free.

This document may describe certain features and functionality of software that Apttus makes available for use under a license agreement containing restrictions on use and disclosure and are protected by intellectual property laws. Except as expressly permitted in your license agreement or allowed by law, you may not, in any form, or by any means, use, copy, reproduce, translate, broadcast, modify, license, transmit, distribute, exhibit, perform, publish, or display any part of the software. Reverse engineering, disassembly, decompilation of, or the creation of derivative work(s) from, the software is strictly prohibited. Additionally, this document may contain descriptions of software modules that are optional and for which you may not have purchased a license. As a result, your specific software solution and/or implementation may differ from those described in this document.

U.S. GOVERNMENT END USERS: Apttus software, including any operating system(s), integrated software, any programs installed on the hardware, and/or documentation, delivered to U.S. Government end users are "commercial computer software" pursuant to the applicable Federal Acquisition Regulation and agency-specific supplemental regulations. As such, use, duplication, disclosure, modification, and adaptation of the programs, including any operating system, integrated software, any programs installed on the hardware, and/or documentation, shall be subject to license terms and license restrictions applicable to the programs. No other rights are granted to the U.S. Government.

Neither the software nor the documentation were developed or intended for use in any inherently dangerous applications, including applications that may create a risk of personal injury. If you use this software or hardware in dangerous applications, then you shall be responsible to take all appropriate failsafe, backup, redundancy, and other measures to ensure its safe use. Apttus and its affiliates disclaim any liability for any damages caused by use of this software or hardware in dangerous applications.

Apttus and X-Author are registered trademarks of Apttus and/or its affiliates.

The documentation and/or software may provide links to Web sites and access to content, products, and services from third parties. Apttus is not responsible for the availability of, or any content provided by third parties. You bear all risks associated with the use of such content. If you choose to purchase any products or services from a third party, the relationship is directly between you and the third party. Apttus is not responsible for: (a) the quality of third-party products or services; or (b) fulfilling any of the terms of the agreement with the third party, including delivery of products or services and warranty obligations related to purchased products or services. Apttus is not responsible for any loss or damage of any sort that you may incur from dealing with any third party.

For additional resources and support, please visit [https://community.apttus.com.](https://community.apttus.com)

DOC ID: ESIGNSFSUM19IGREVA20191014